## **Let's start with e-me: Step by step guide for teachers**

**e-me Digital Educational Platform (European edition)**

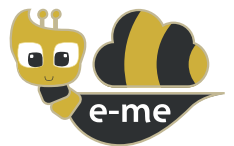

**e-me** is a collaborative, social and extendable Digital Educational Platform, a digital working and collaboration space for pupils and teachers.This handbook is about the **European edition (installation) of e-me**, which was customized in the context of the PAFSE project (PΑrtnerships For Science Education). The European edition of e-me is open and free to schools, teachers, pupils, university students, parents, academics, institutions and anyone interested in Europe. It supports four languages (English, Greek, Portugal and Polish).

**It is available at [https://e-me4all.eu]( https://e-me4all.eu)**

### **How can I create an account in e-me?**

Open a web browser using any device (PC, tablet, mobile phone) connected to the Internet.

STEP 2

STEP 1

In the address bar (URL) type **e-me4all.eu** to enter the log-in page of e-me. Choose **"CREATE ACCOUNT"**.

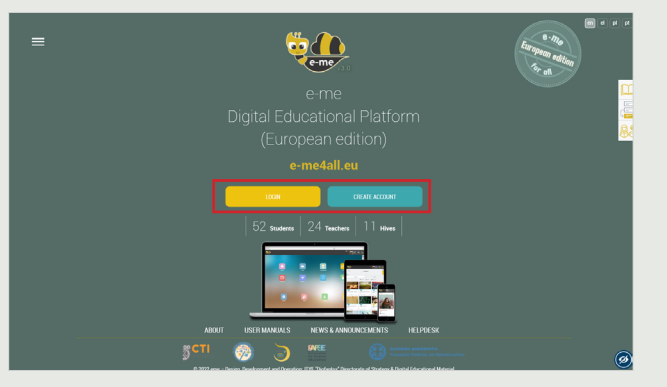

#### STEP 3

In the new tab:

- Insert the **username** you would like to have in e-me, and set a **password**.
- Insert a valid **e-mail address**, your **name and your surname**.
- Choose **"Teacher"** in the status list.

Get informed about the **terms and conditions** of the platform, and declare it by choosing the relevant box.

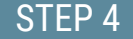

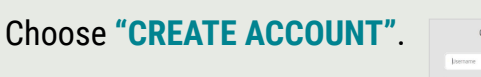

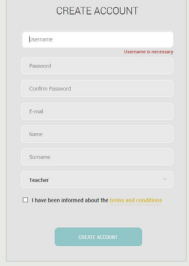

#### **Activate** your account as follows: Check the email account you used when registering in e-me. Open the activation e-mail you received from e-me, and click on the link to activate your e-me account. STEP<sub>5</sub>

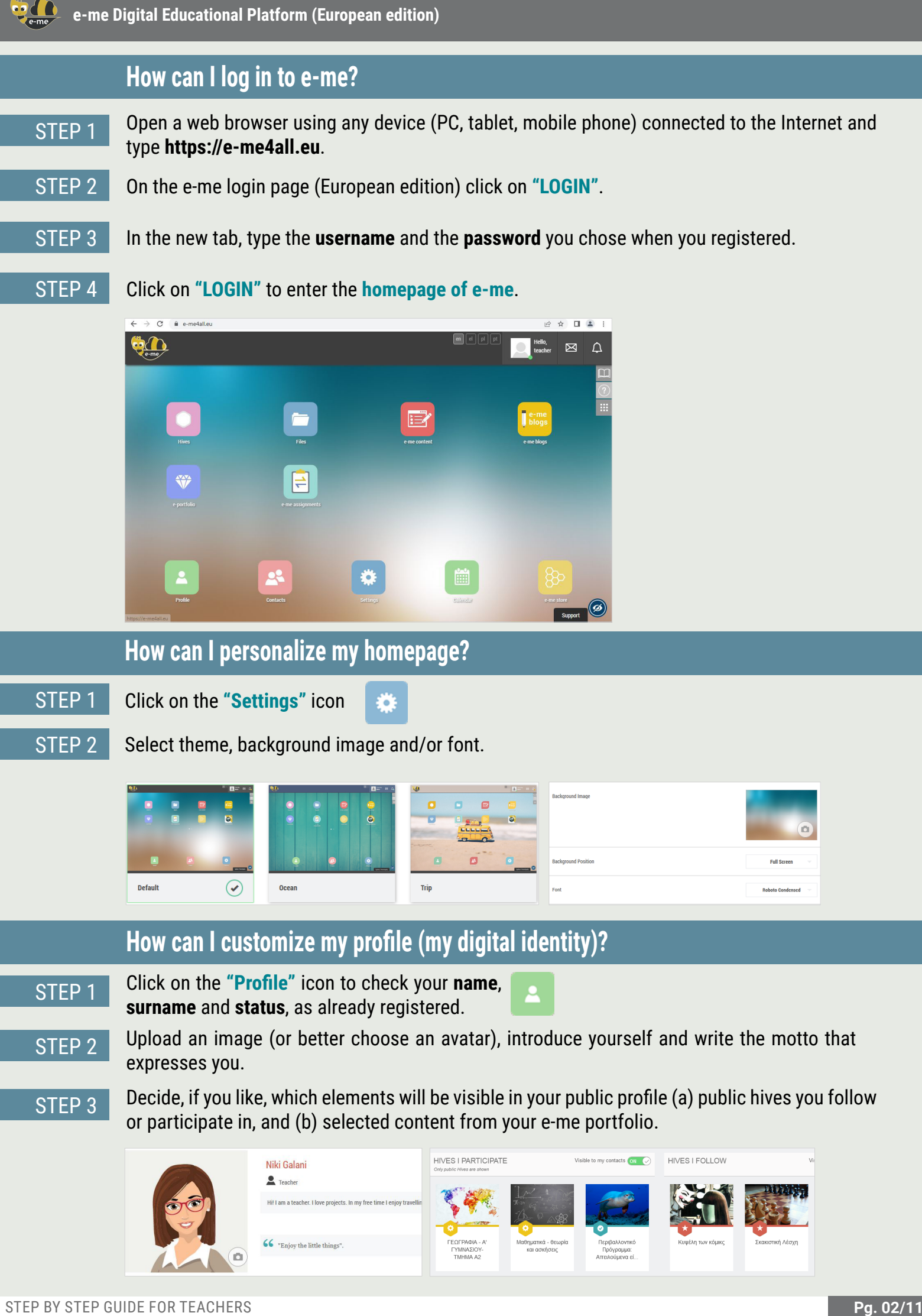

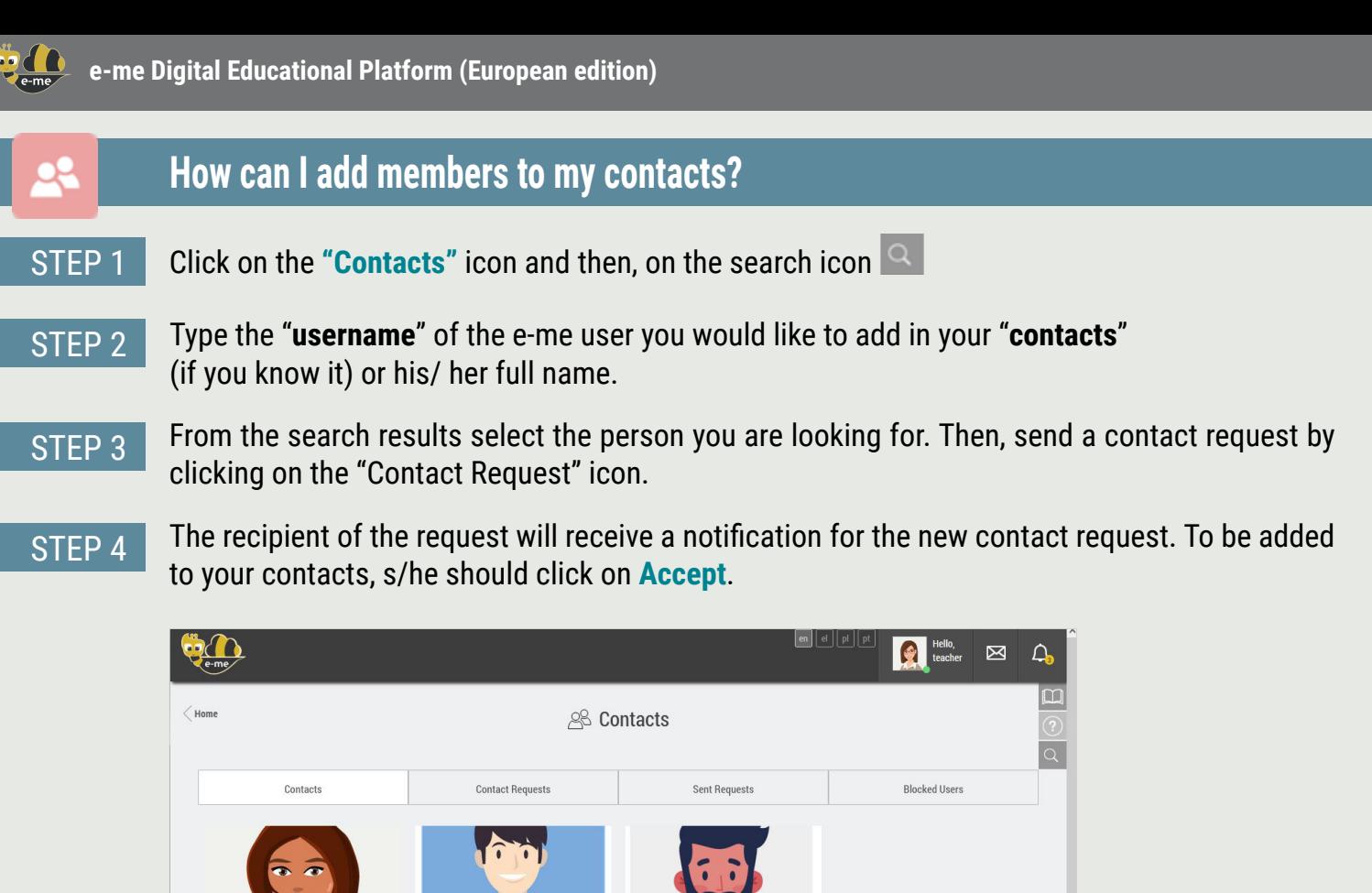

### **How can I communicate with e-me members (European edition)?**

 $\ddot{\phantom{a}}$ 

wish, either a teacher or pupil, from any school or country.

• Oliver Smith<br>student2

· Oliver Smith

 $\epsilon$ 

· Sofia Dimopoulo

To communicate directly with pupils or teachers, aside from your digital class, they have to be among your contacts. Additionally, these contacts need to be online (green dot) in e-me the moment you wish to communicate.

**NOTICE:** You can send a contact request to any member (of the European edition) of e-me you

 $\ddotsc$ 

Help

About e-me

Logout

Santiago Silva<br>teacher2

#### STEP 1 Open the **"Contacts"** app and select the pupil or the teacher you wish to communicate with.  $\sqrt{p}$ & Contacts  $\bullet$ Niki Gala  $\bullet$  Online Profile Settings Contacto

· Anna Nowa

#### STEP 2

Click on the relevant icon, to communicate with him/her via **video call, audio call** or **text message**.

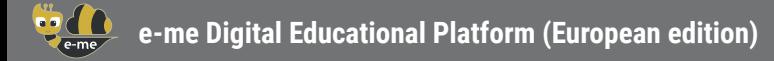

### **How can I create a digital class or in general, a collaborative workspace (hive) in e-me?**

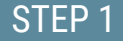

At your homepage, click on the **"Hives"** icon. A hive is the main working and collaboration space in e-me.

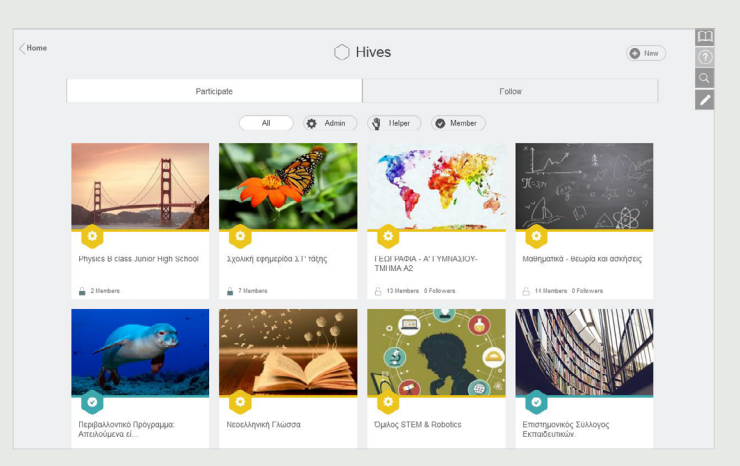

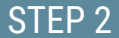

Create a new private hive, by clicking on **"New"** and then **"Private Hive"**.

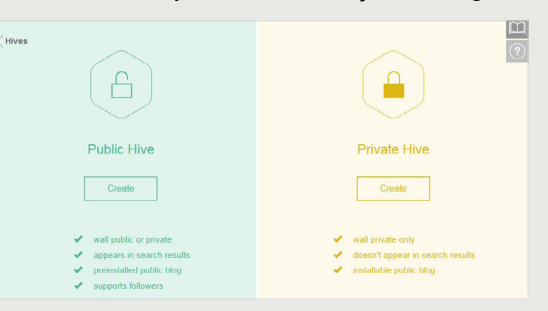

Fill in the fields with information for your hive: image, description, background, tags, etc. and then, click on Save. Your hive is ready. STEP 3

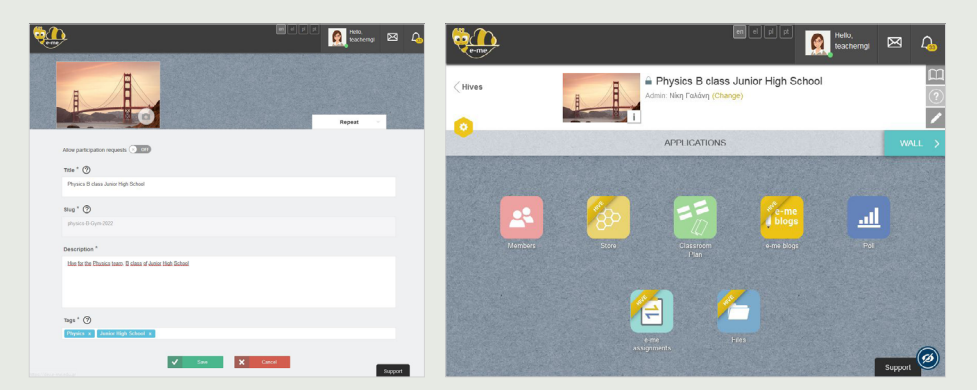

STEP 4

Send **participation invitations to other e-me users** (European edition), by clicking on the **"Members"** icon on the hive's page and then, select **Members Invitation> Search** to search via username or full name users you wish to invite.

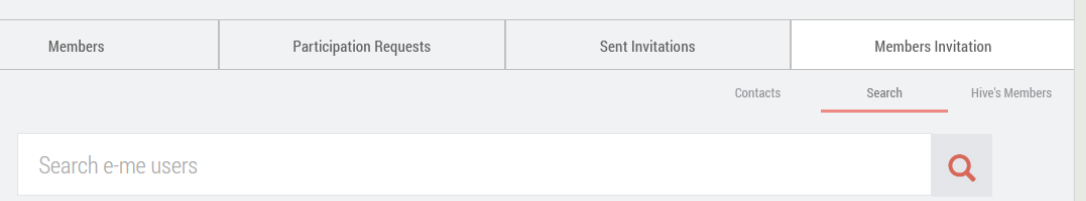

STEP 5

Invited members will find an invitation for the specific hive pending in their Notifications. Once they accept it, they will become members of the hive (accepting participation requests is mandatory, because of the platform's social nature).

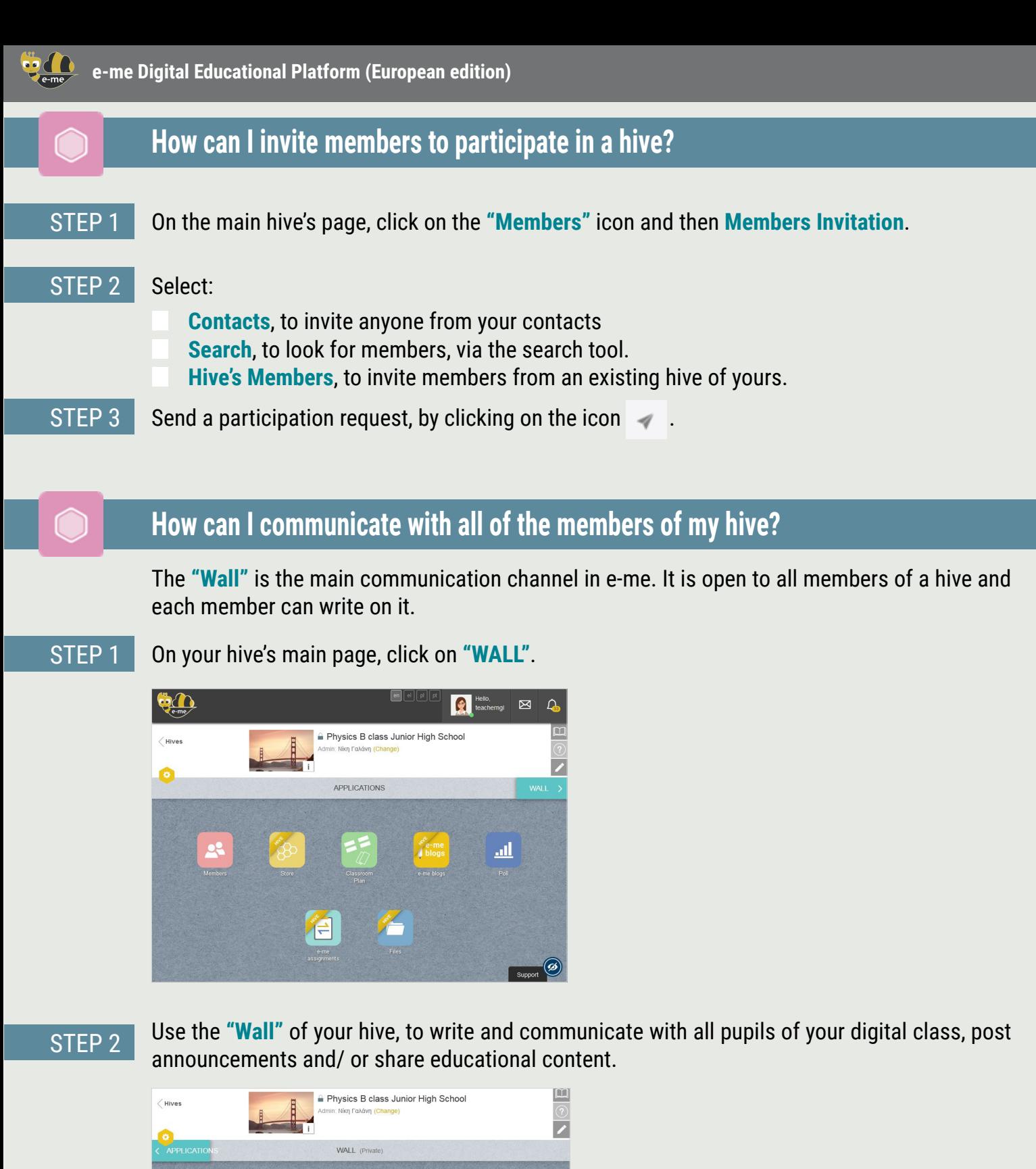

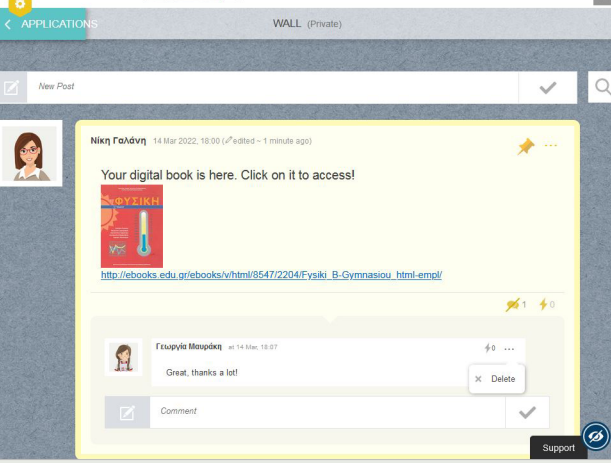

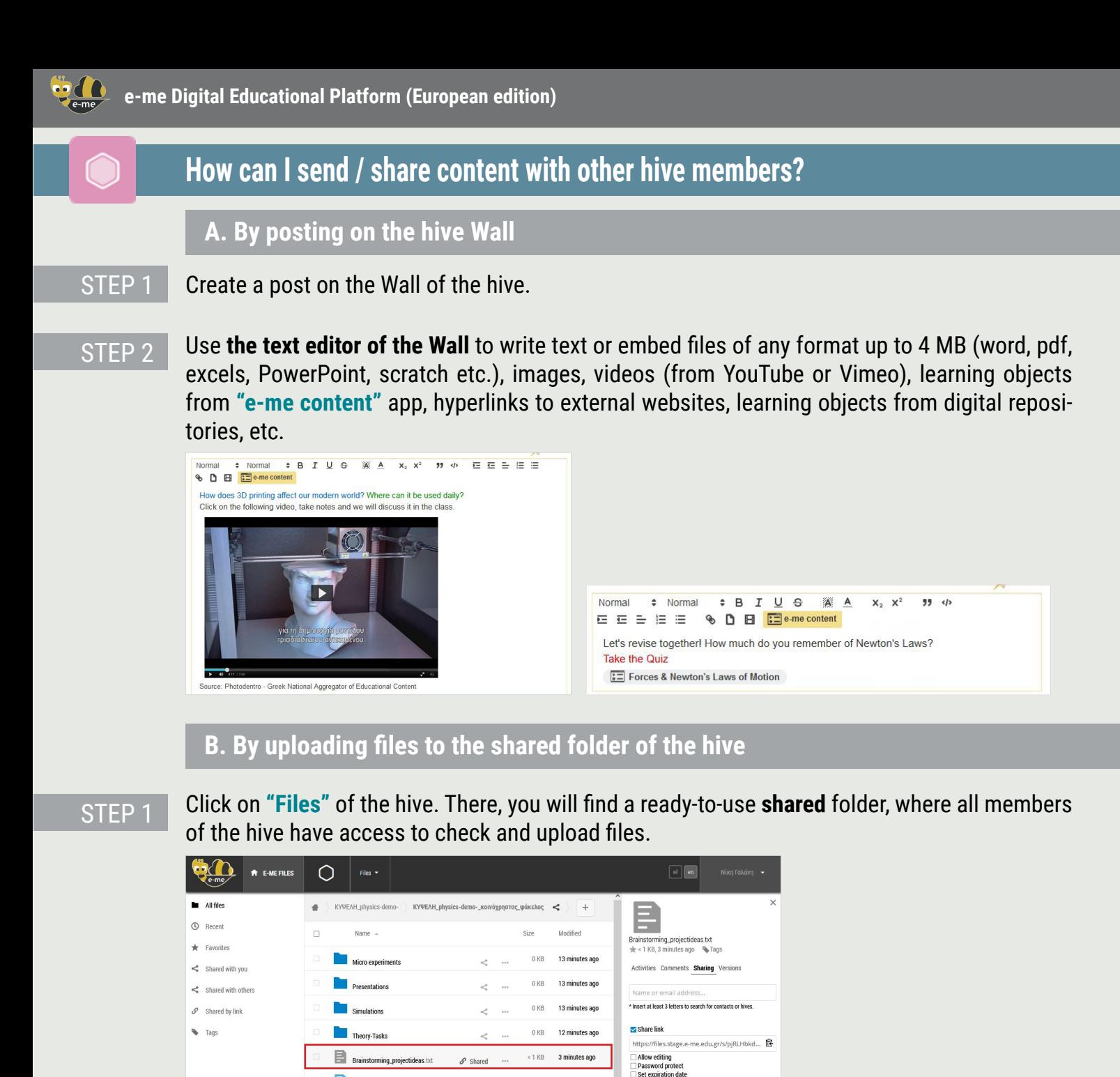

### STEP 2

**Upload (or drag and drop)** inside this folder course material or any other content of any format (such as text files, presentations, slides, etc.).

 $0$  KB 2 minutes ago

 $\mathbf{e}^{\mathbf{e}}$  .

STEP 3 Inform the members of the hive on the above, via the hive Wall.

Magnets Micro experiment.docx

**NOTICE:** To use the Files of the hive it is necessary- just the first time- to "install" the **Files** app in your hive: Click on the **"Store"** icon to check the available apps of the hive and then, click **«Install»** on **«Files»** app.

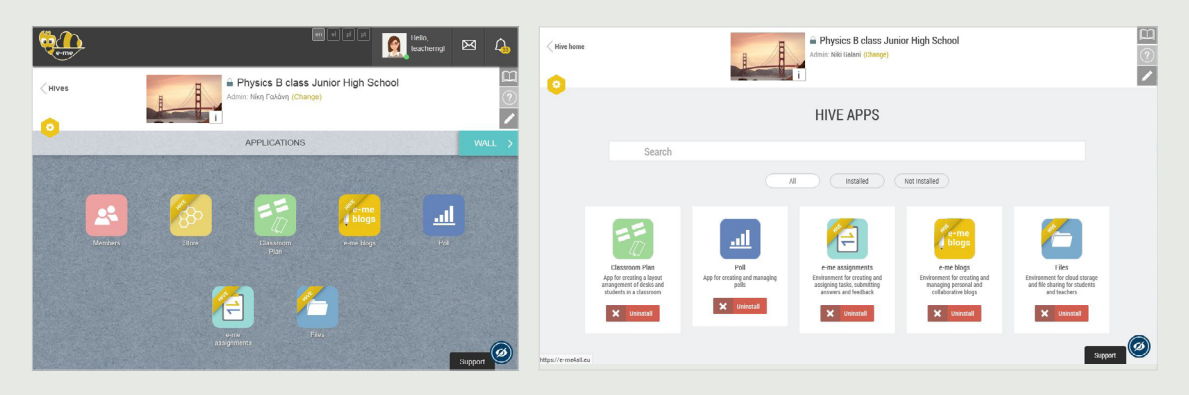

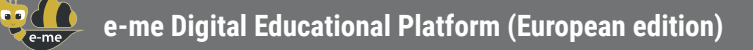

STEP 1

E

### **How can I create my digital content? (e-me content)**

Open the **"e-me content"** app on your homepage in e-me.

Use the **"e-me content"** app to create your digital educational content, such as multiple-choice tasks, course presentations, interactive videos etc. (.h5p files).

#### **QO Add New**  $E =$  Select content type  $\checkmark$  $\alpha$ ently Used First Details  $\triangle$ Details Details Details Details  $\mathbb{R}^2$  $\bullet$ Determinants of Health **Determinants** of Health **Determinants** Select negative factors affecting people's lives.  $\hfill\Box$ stress  $\Box$  alcohol use/ drug use  $\Box$  eco- friendly behavior  $\Box$  physical activity  $\bullet$  Check

Select the **content type** you wish to create. There are about 45 diverse content types available. STEP 2

Fill in the fields in the creation form of the selected object. The fields differ depending on the content type you select. Check the available instructions and videos for each content type. STEP<sub>3</sub>

Click on **"Create"**. The learning object you made is ready, you can check in the **"All e-me Content"** list. STEP 4

**Use** and **share** the object via the hive **Wall**, embed it in the description of an assignment you wish to assign, or even post it in your e-me blog. STEP 5

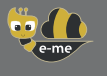

### **How can I create and assign assignments? (e-me assignments)**

Use the **"e-me assignments"** to create tasks, assign them to pupils, give feedback and monitor their progress.

#### **How to create an assignment:**

Open the **"e-me assignments"** app at your homepage in e-me, and click the **"New assignment"**  icon. STEP 1

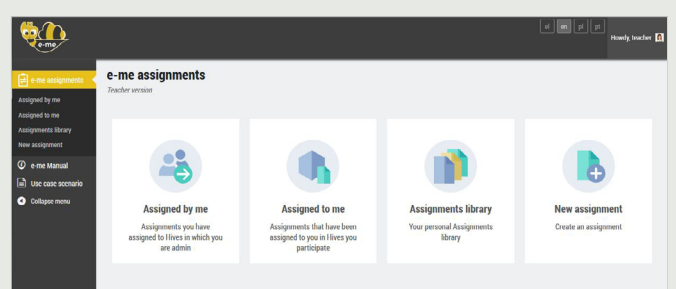

Fill in the fields to add the title and description to the assignment. STEP 2

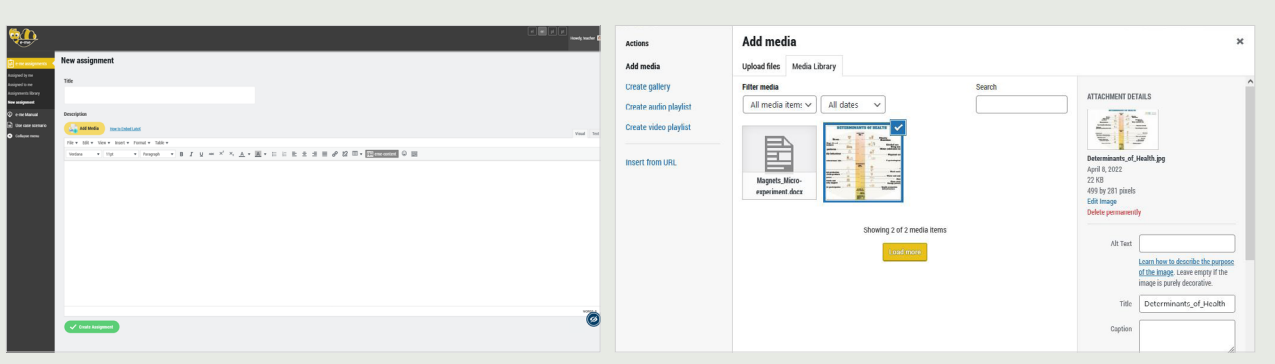

- STEP 3 Add to the description, if you like, multimedia content (images, videos, audios, files etc.), which you have gathered in the **media library** or add **files** including links to external sources.
- STEP 4 Click on **"Create Assignment"**, to save the assignment at your Assignments library.

#### **How to assign the assignment:**

STEP 1

From your **Assignments** library click on **"Assign"** for the particular assignment.

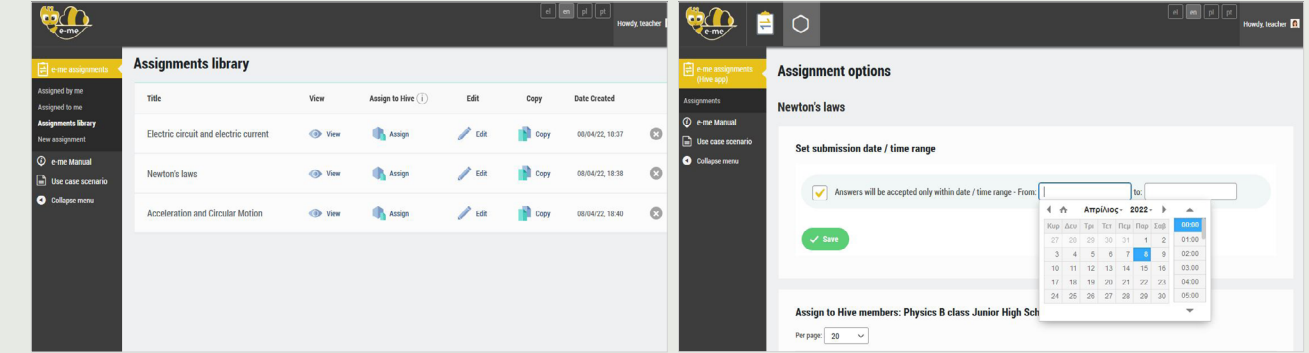

From your hive list select the hive in which you wish to assign the assignment either to all of its members or to individual ones. If you wish, set a **submission date/ time range**. STEP 2

₩

### **How can I create and use the digital portfolio (e-portfolio)?**

Use the **"e-portfolio"** app to allow pupils to collect, document and maintain year-to-year selected achievements that best support self-presentation.

#### STEP 1 Open the **"e-portfolio"** app from your homepage in e-me.

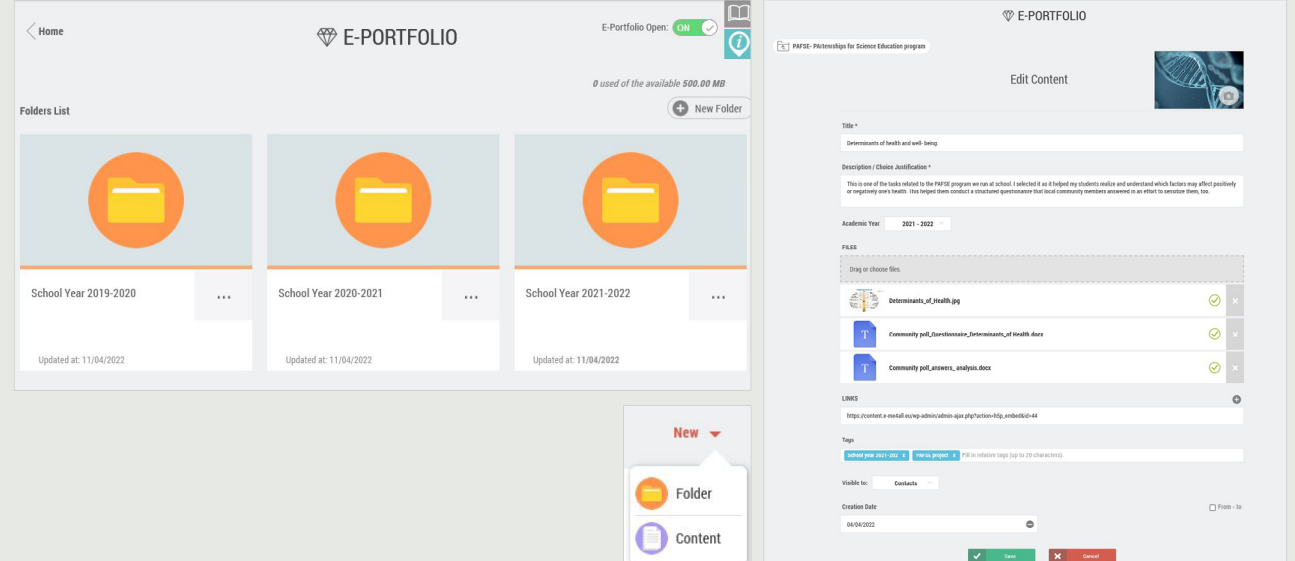

STEP 2 Choose **"New Folder"**, add a title and a short description for this folder, save and click on it to open.

STEP 3 Choose **"New > Content"**. Add the **Title** of the task you chose to include in the e-portfolio folder, and **justify your choice**.

STEP 4 Upload (drag and drop) files for the selected task (text files, audio, video, hyperlinks, etc.). Click on **"Save"**.

### **Where can I upload and organize my digital content in e-me can I upload and regated by others.** The content of

Use the **"Files"** app of e-me to **store** files, **organize** them into folders, and **share** them with other members. Just like every e-me member (teacher or pupil) your available space is **2GB**.

- At your homepage click on the **"Files"** app. STEP 1
- Upload (or drag and drop) files of any format (text files, presentations, slides etc.). STEP 2

If you like, create folders to organize your content. STEP 3

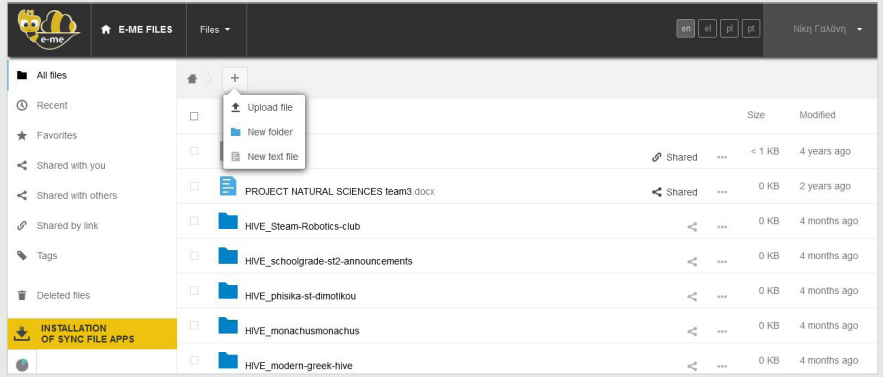

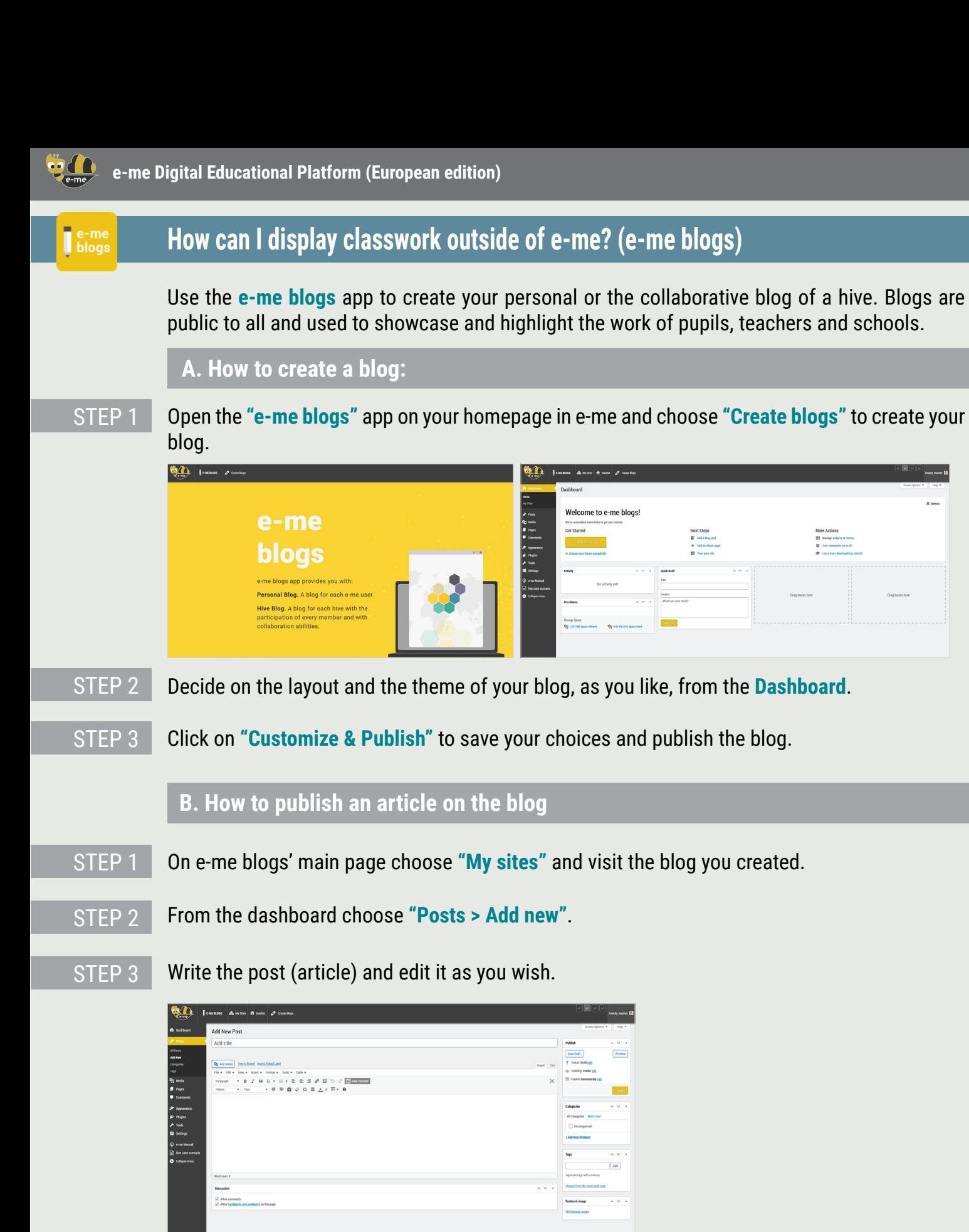

STEP 4

Click on **Preview** to check the article's layout and if this satisfies you, click on **Publish**.

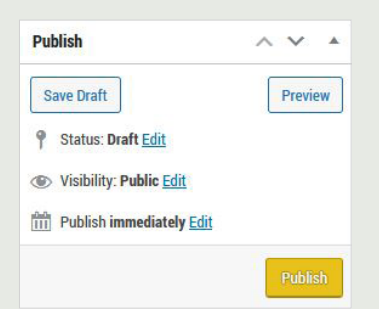

# e-me Helpdesk

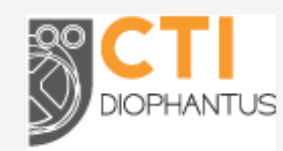

**Computer Technology Institute and Press "Diophantus" (CTI)** Strategy and Digital Educational Content Directorate 26-28 Mitropoleos Str., GR-10563, Athens, Greece

For any question concerning how to use e-me, or for any problem regarding e-me operation, please contact e-me Helpdesk as follows:

Send an email to **[support@e-me](http://support@e-me4all.eu)4all.eu** and, if not possible, Contact e-me Helpdesk by calling the following phone number, during support hours/days: +30210 3350748 (Mon.-Fri., 10:00 - 15:00)

The current content was developed by the Computer Technology Institute and Press "Diophantus" (CTI) in the context of the projects "Digital School II" and T4E "Fast-track Training of Teachers in Distance Education" of the NSRF 2014-2022.

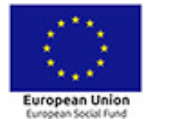

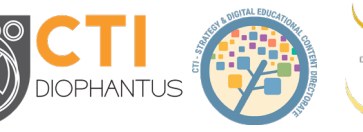

**HELLENIC REPUBLIC** Ministry of Education and Religious Affairs

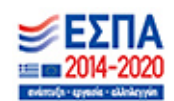

For the European edition of e-me, the content was adjusted and translated into English, Portuguese and Polish in the context of PAFSE (PArtnerships For Science Education) project (2021-2023), funded by the European Union Research and Innovation program, Horizon 2020 ( grant agreement No. 101006468).

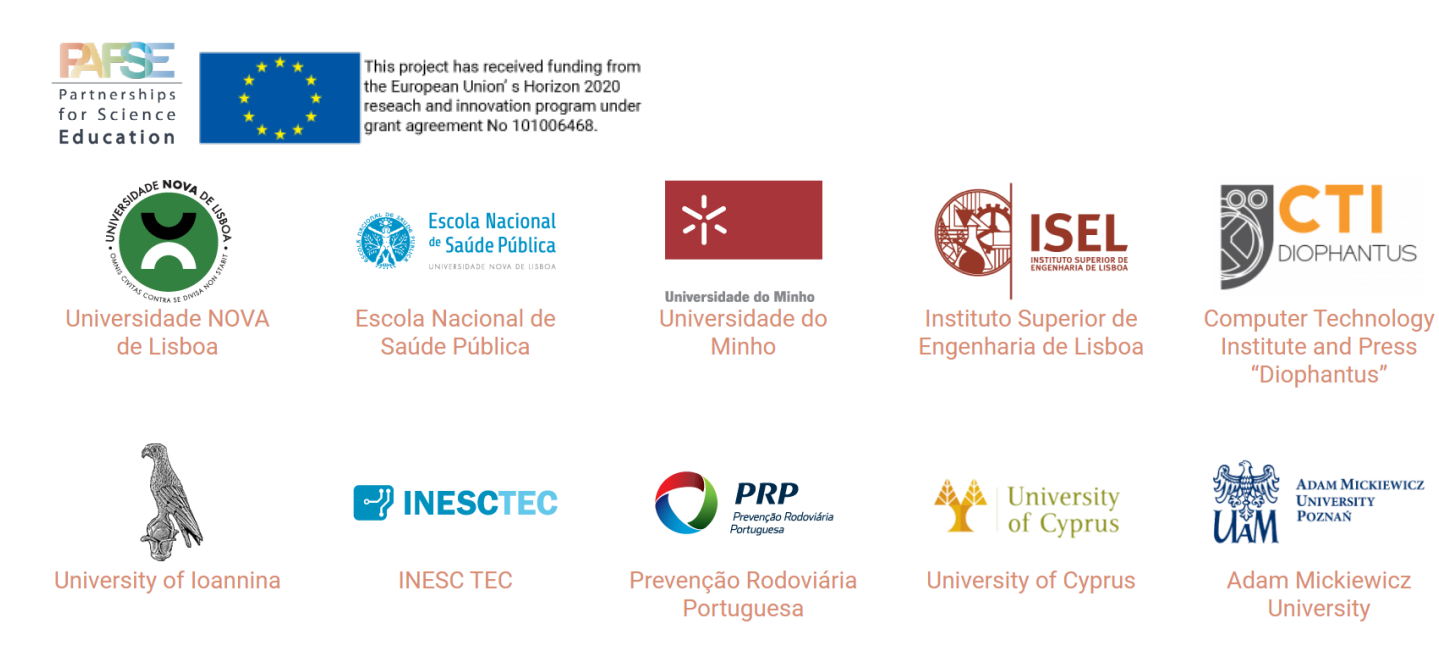